## **Самостійна робота № 1**

**Тема:** Робота у програмі Microsoft Excel.

**Мета:** навчитися упорядковувати таблиці та відшуковувати в таблицях необхідні дані, розвивати логічне мислення, виховувати культуру діловодства.

**Обладнання:** комп'ютери, програма Microsoft Excel, інструкція.

#### **Завдання 1.**

*Завдання 1*Створити таблицю на аркуші 1 під назвою «*Компьютерные "мыши"*» виконати фільтрацію та сортування даних. Використати автоформат, ярличок зафарбувати у сірий колір. Роботу відправити викладачеві на пошту natalka poltava $@$ mail.ru.

*Увага! Інформацію про мишки та ноутбуки можна знайти в Інтернеті!*

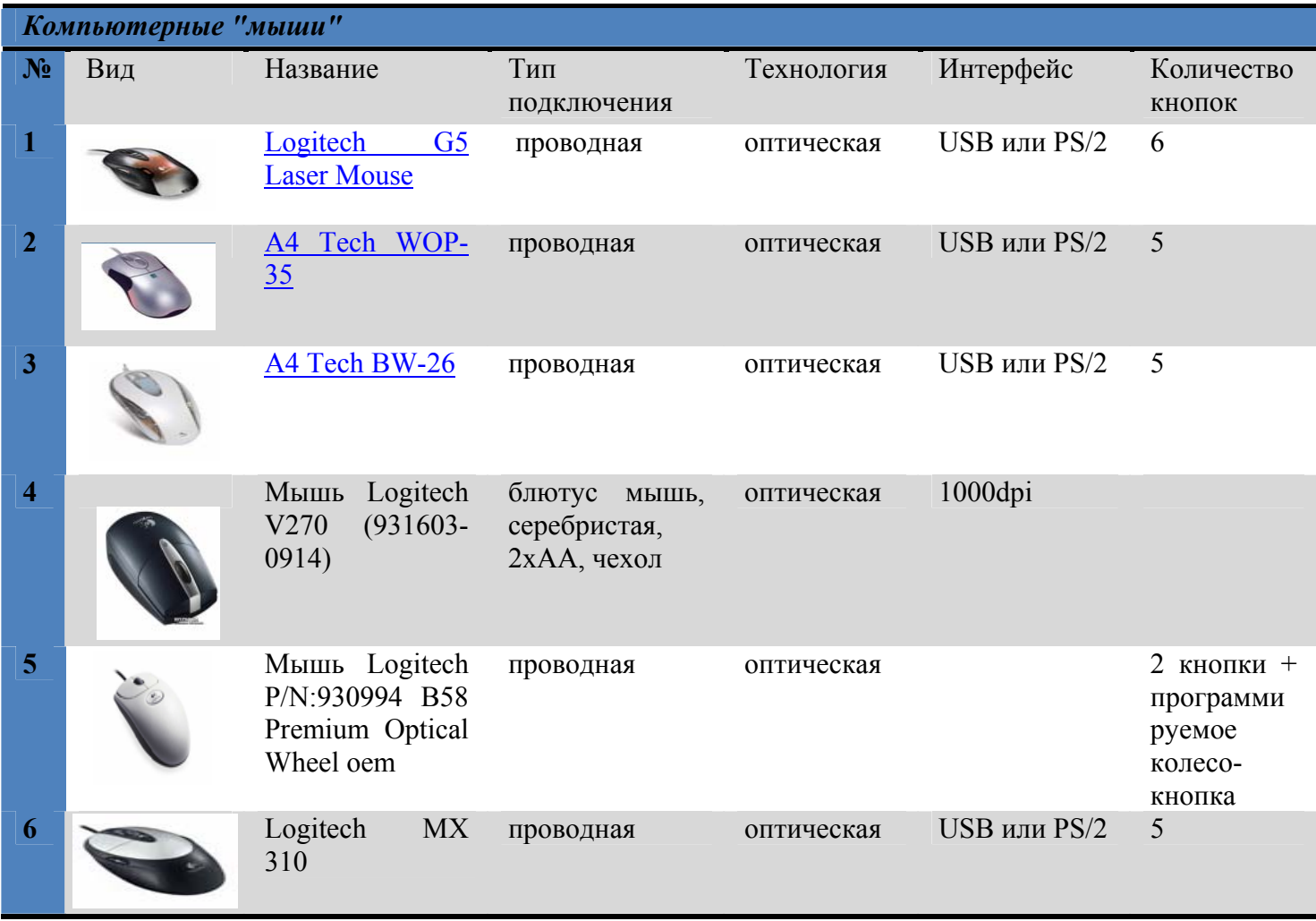

**Закріпити фото за коміркою:** Помістити рисунок у комірку стовпця **Вид** (розмір підібрати, щоб весь рисунок поміщався у комірку, не виходячи за її межі, як показано на рис.). Для цього необхідно викликати з рисунка контекстне меню, далі вибрати: **Формат рисунка** – вкладка **Свойства – перемещать и изменять объект вместе с ячейками – ОК**.

# **Теоретичні відомості.**

**Впорядкування даних в середовищі електронних таблиць.** Для впорядковування даних в Excel має великі можливості.

Наприклад:

Створено базу даних в Excel з трьох полів, до якої введено прізвища учнів, імена та середній бал учнів.

Можна розсортувати дані по прізвищах, іменам та успішністю.

## *Потрібно виконати такі дії:*

- 1. Виділити таблицю з даними.
- 2. Вибрати в меню програми *Данные-Сортировка.*
- 3. З'явиться діалогове вікно, де вибираєте у списку відповідне сортування Наприклад: за успішністю.Нажати кнопку *ОК*.

**Використання фільтрів.** Для пошуку даних, які задовольняють певним критеріям, використовують Excel фільтри.

Наприклад, за успішністю учнів можна дізнатися середній бал учнів.

*Потрібно виконати такі дії:*

- 1. Виділити таблицю з даними.
- 2. Вибрати в меню програми *Данные Фильтр Автофильтр*.
- 3. З'явиться стрілки у кожному заголовку стовпця таблиці.
- 4. Якщо нажати мишею на стрілочці, наприклад прізвище, з'явиться на екрані список учнів.

**Автоформат таблиці.** В меню програми вибрати *Формат –Автоформат*, з'явиться діалогове вікно, де вибирається зовнішній вигляд таблиці.

## **Завдання 2.**

*Завдання 2 .* Створити таблицю на аркуші 2 під назвою «**Ноутбуки**» виконати фільтрацію та сортування даних . Використати автоформат, ярличок зафарбувати у темно зелений колір. Роботу відправити викладачеві на пошту natalka poltava $@$ mail.ru..

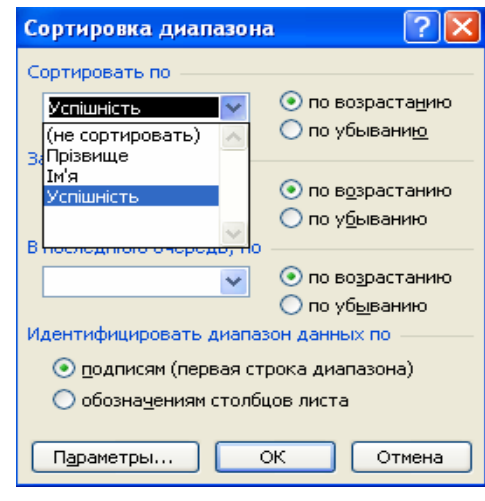

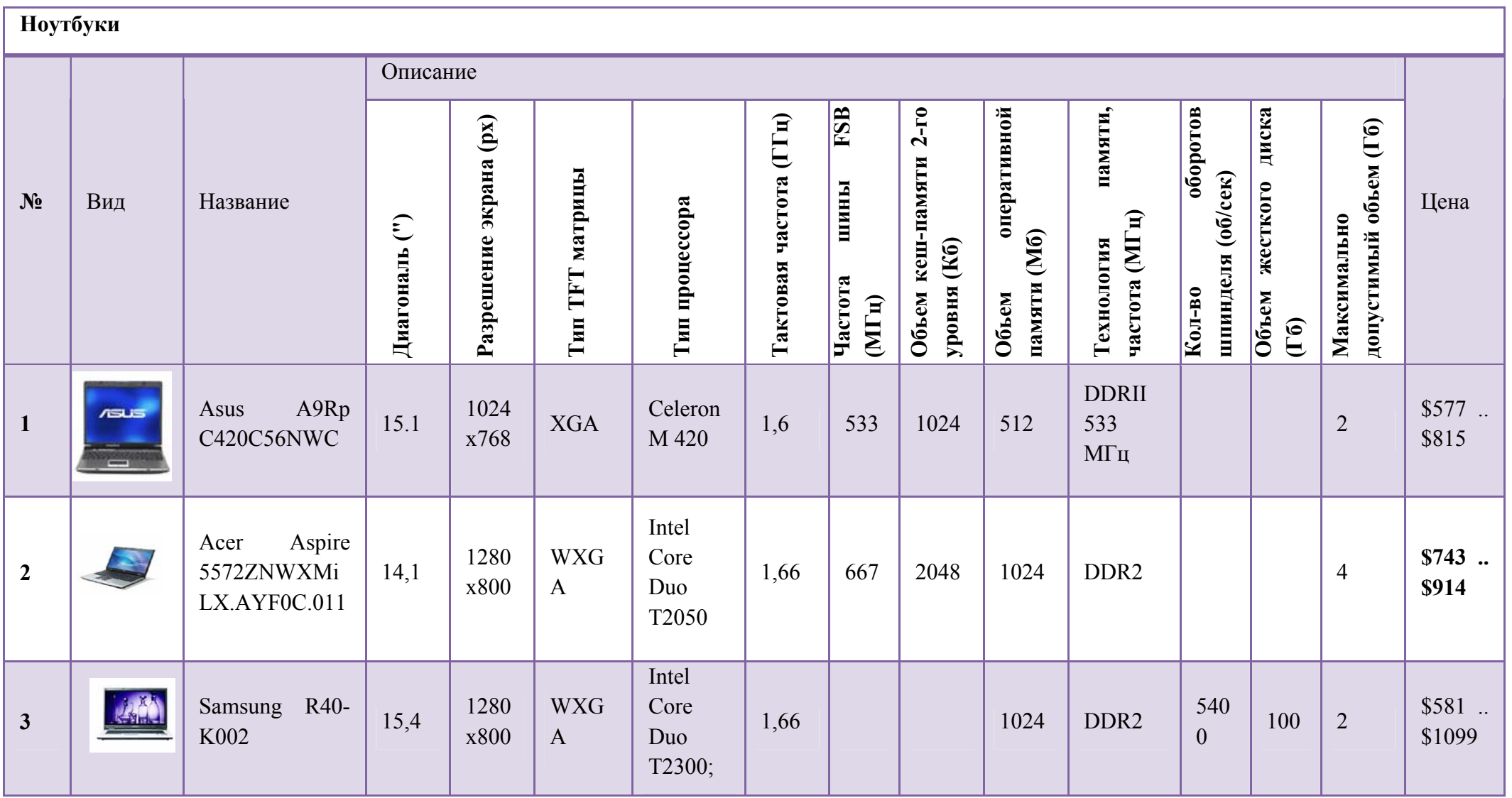

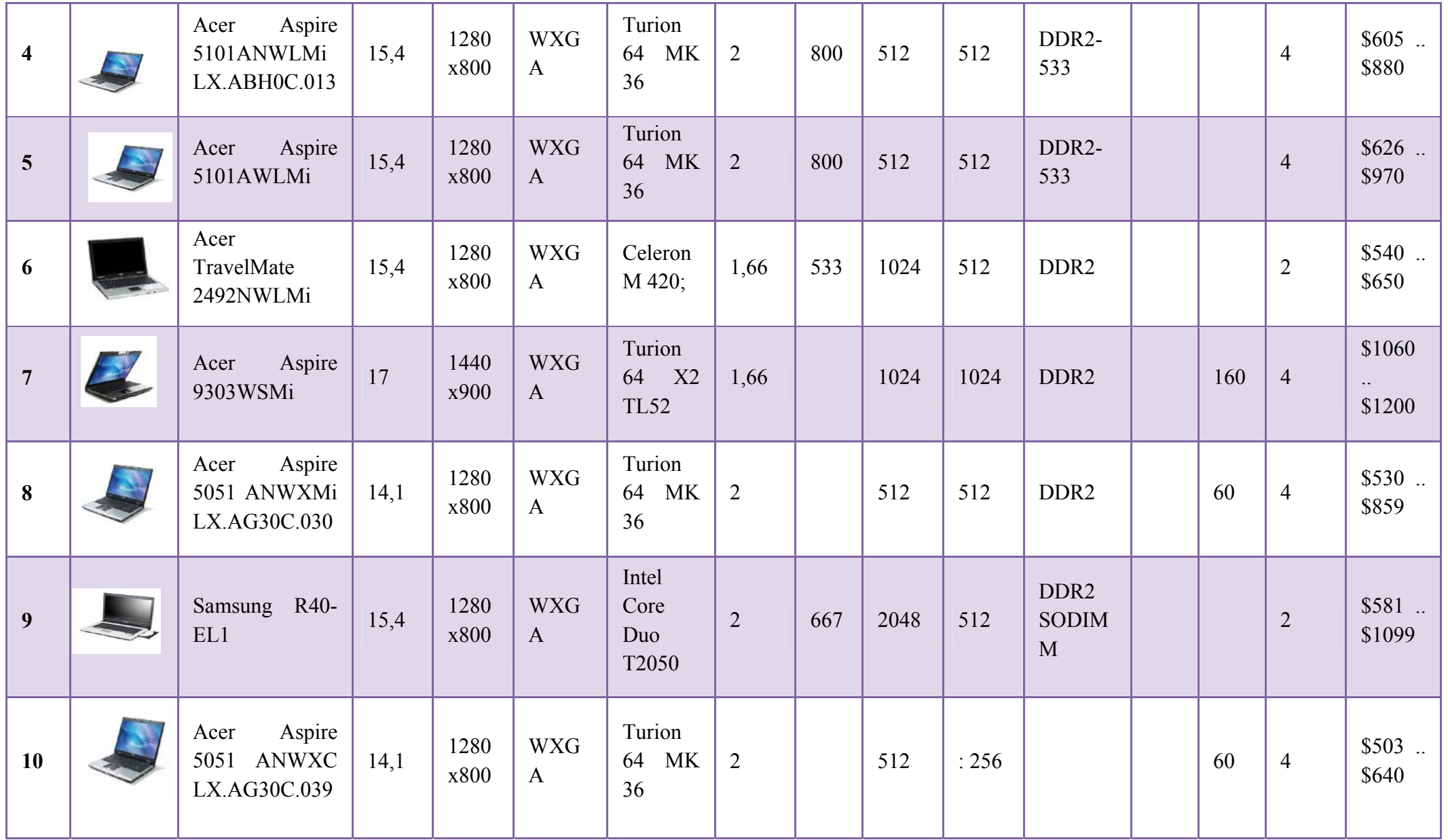